KERAMA MARAZZI 3D - https://3d.kerama-marazzi.com/

# **Экран для ванны**

Есть несколько способов создания экранов для ванны в зависимости от формы ванны и её положения в помещении.

Рассмотрим несколько типовых вариантов, которые можно комбинировать между собой. В основе построения экрана лежит объект «Короб».

#### **Простой экран для ванны**

Предположим, что размер ванны совпадает с шириной помещения, и экран нужен самый простой – с одной стороны:

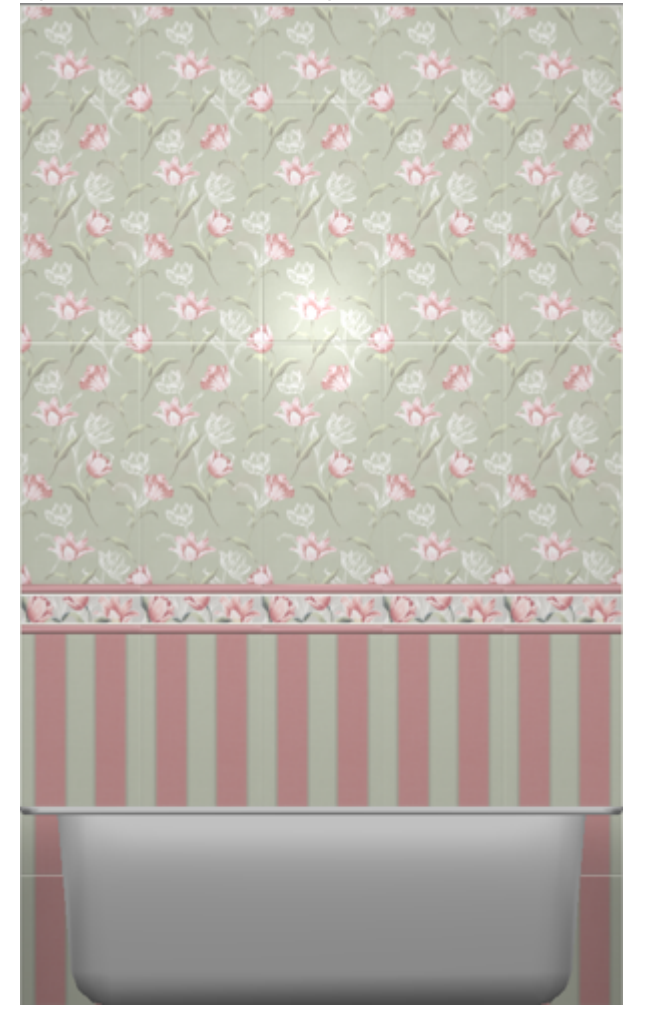

Чтобы построить простой экран:

- 1. узнайте размеры ванны одним из двух способов:
	- $^{\circ}$  с помощью функции «**Измерить расстояние**»  $\begin{array}{|c|c|c|}\hline \multicolumn{1}{|c|}{\bullet} & \multicolumn{1}{|c|}{\bullet} \end{array}$  ;

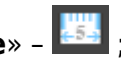

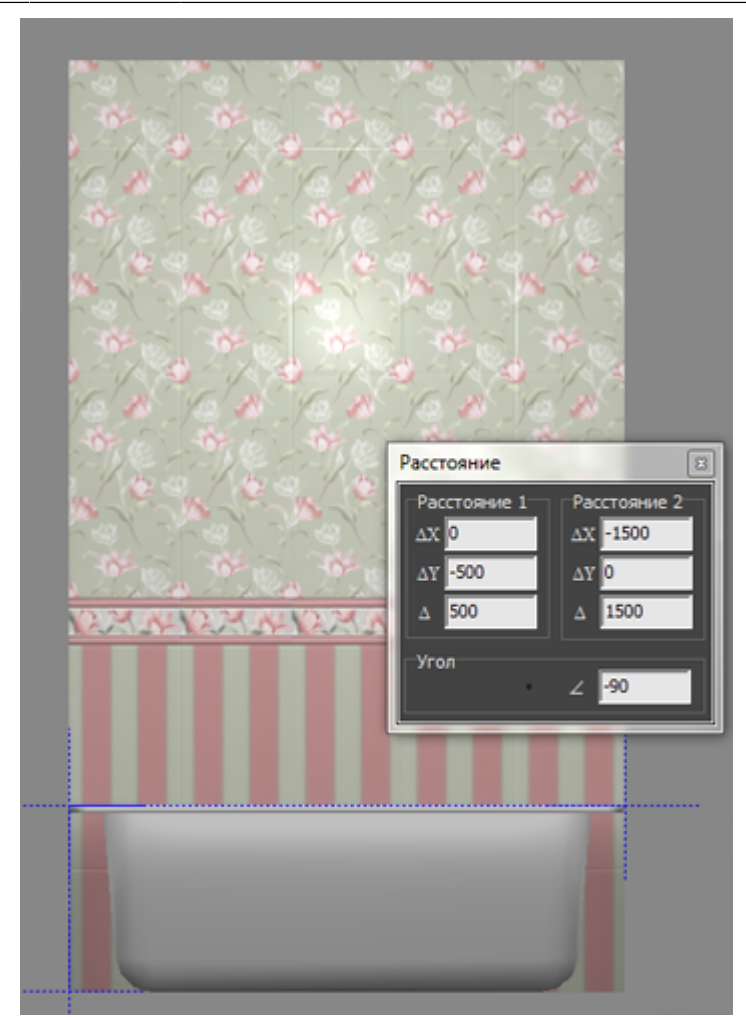

❍ в свойствах объекта «ванна» (правой клавишей по ванне → «Свойства») посмотрите высоту объекта;

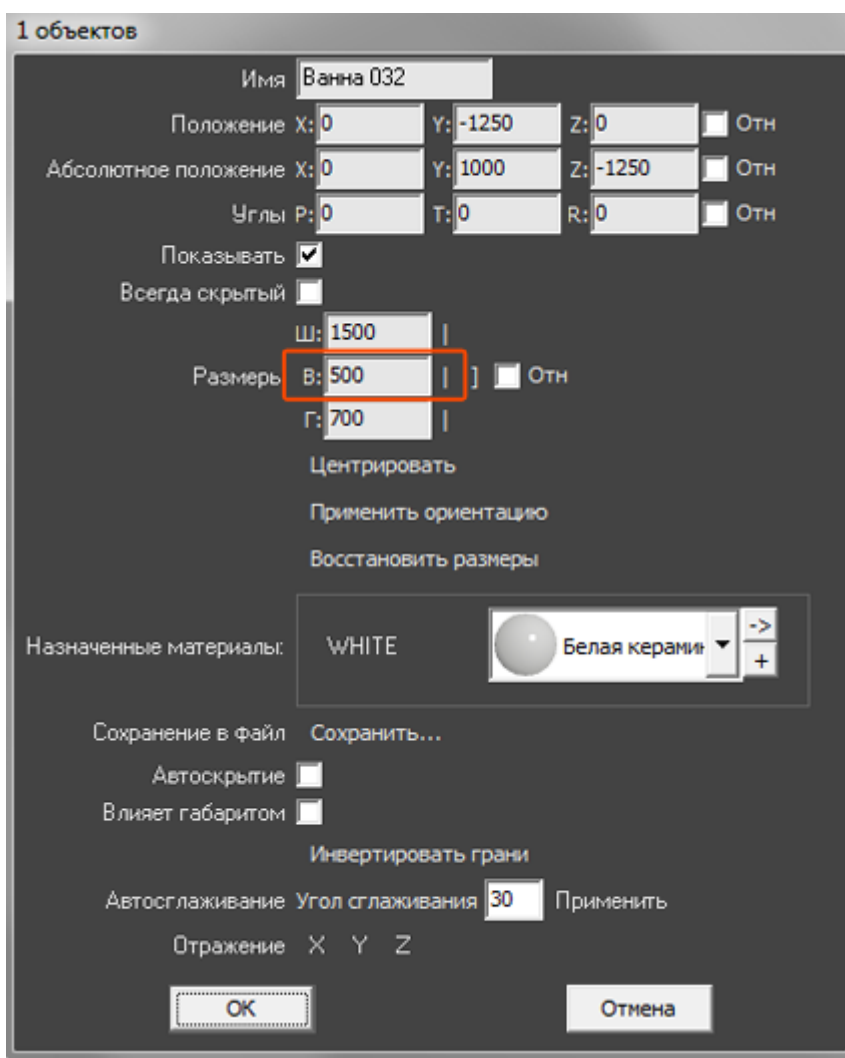

2. выберите ракурс сверху, кликните на поверхность пола, в Главном меню выберите «**Объекты**» → «**Короб**» → «**Прямоугольный**»;

Last

update:<br>2020/09/28 object:экран\_для\_ванны https://3d.kerama-marazzi.com/doku.php?id=object:%D1%80%B0%BA%D0%B0%BD%D0%BD%D0%BD%D0%BD%D0%BD%D0%BD%D0%BD%D0%BD%D1%8B&rev=1396601340<br>2020/09/28 21:41

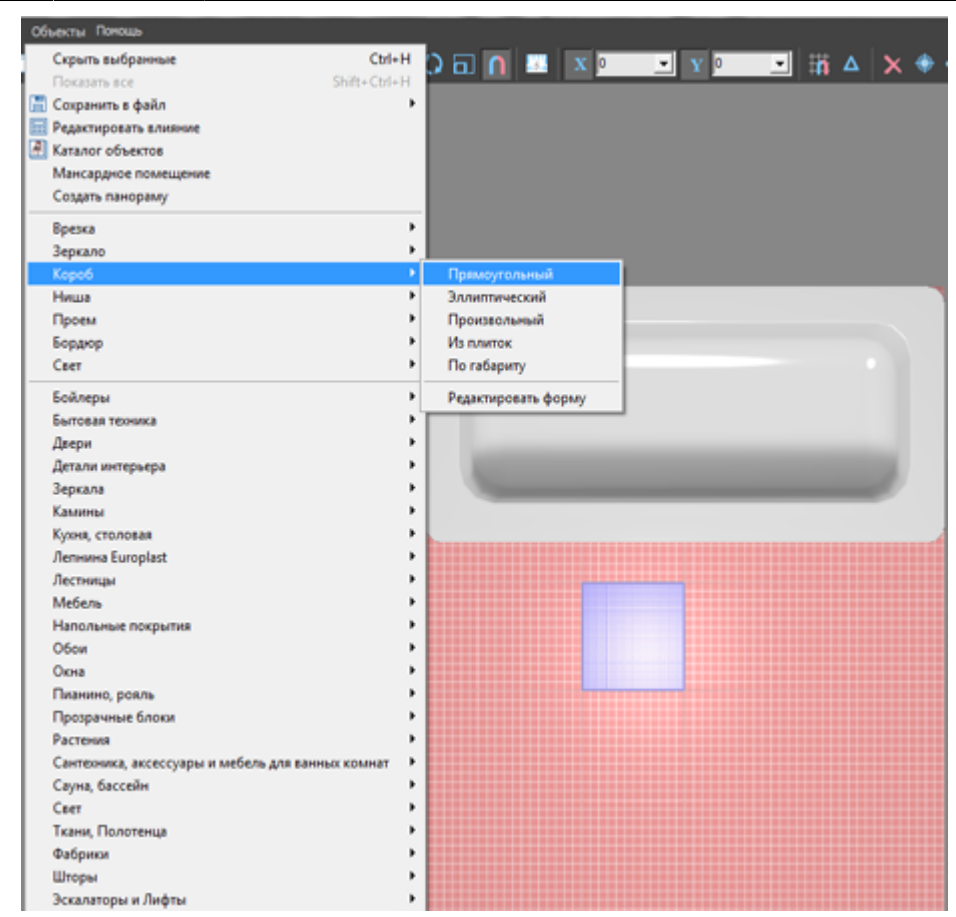

3. в открывшемся диалоговом окне укажите размеры экрана, цвета поверхностей, размер шва, нажмите «**ОК**»;

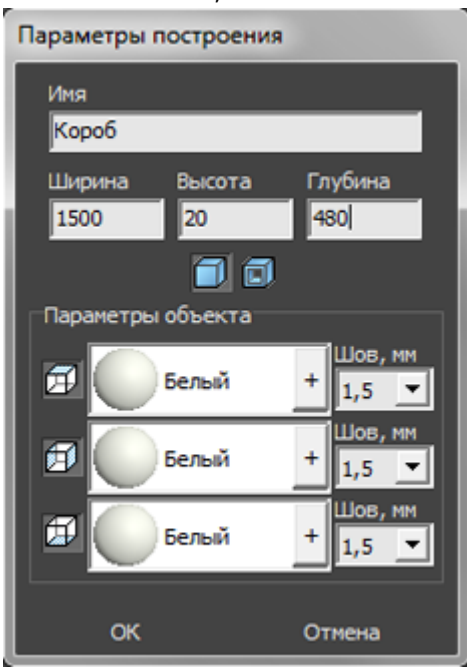

4. экран отобразится в проекте, передвиньте его на нужную позицию;

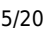

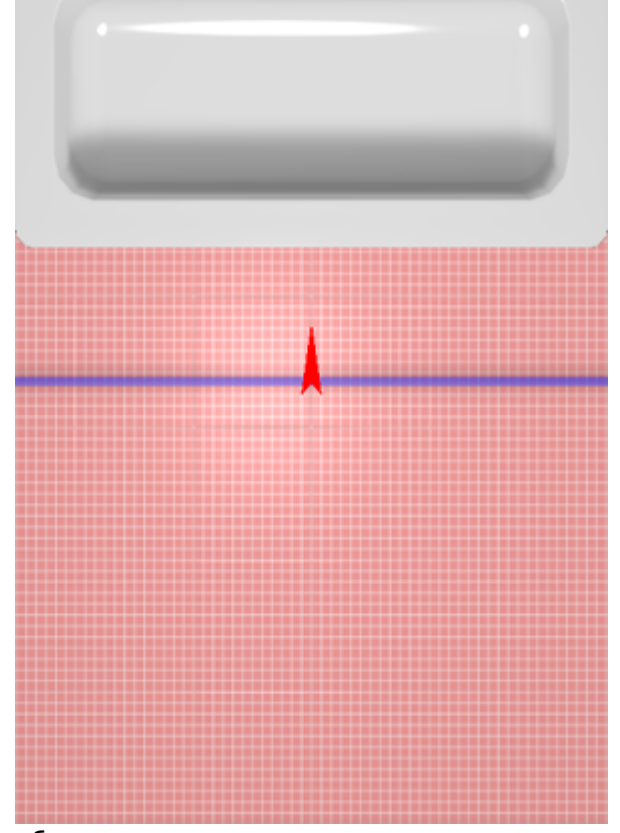

5. убедитесь в том, что экран установлен верно.

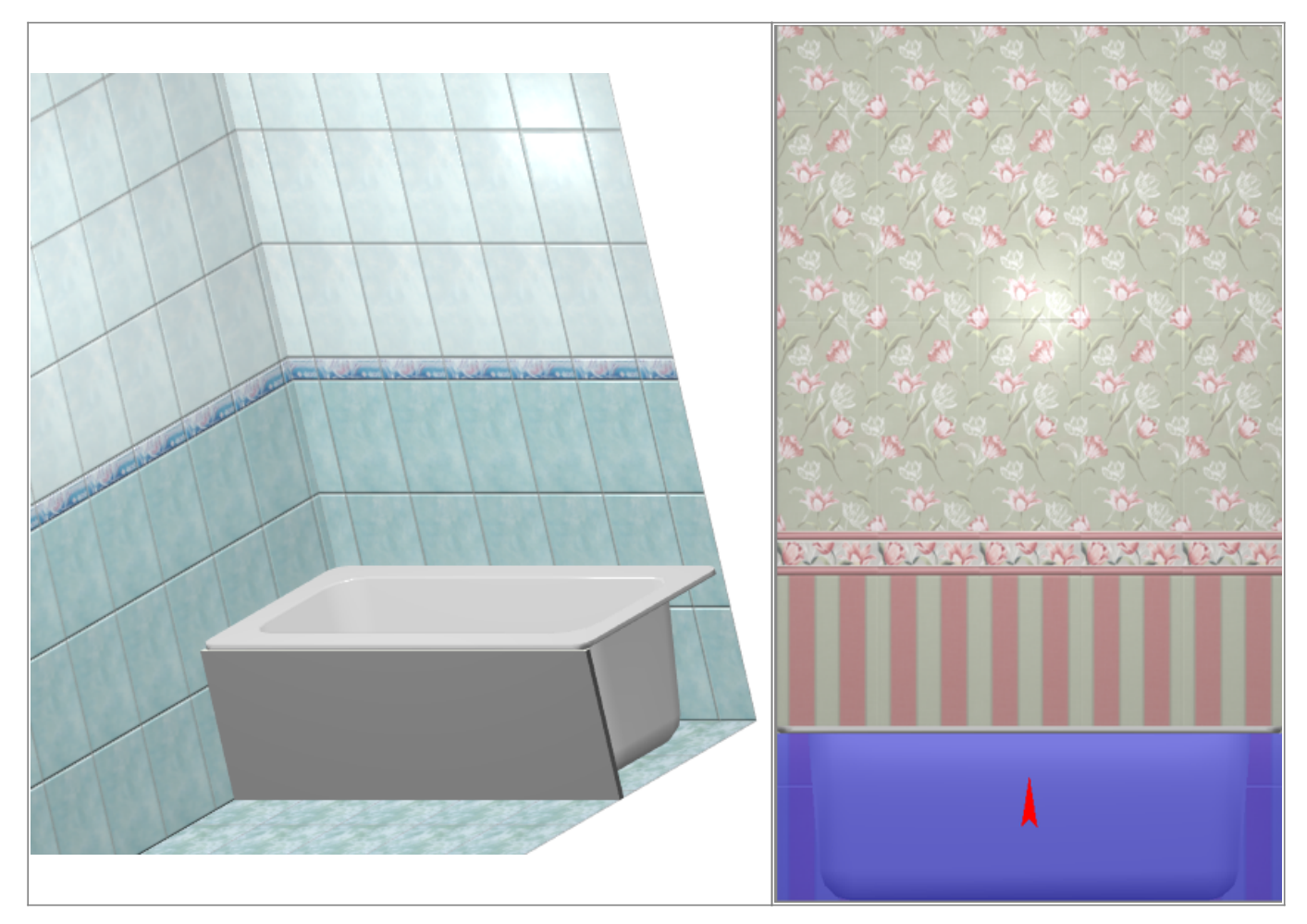

Выложите на экран плитку при необходимости.

KERAMA MARAZZI 3D - https://3d.kerama-marazzi.com/

Last update:<br>2020/09/28 object:экран\_для\_ванны https://3d.kerama-marazzi.com/doku.php?id=object:%D1%80%B0%BA%D0%B0%BD%D0%BD%D0%BD%D0%BD%D0%BD%D0%BD%D0%BD%D0%BD%D1%8B&rev=1396601340<br>2020/09/28 21:41

### **П-образный экран для ванны**

Предположим, что нужно спроектировать экран для ванны, которая расположена в помещении таким образом:

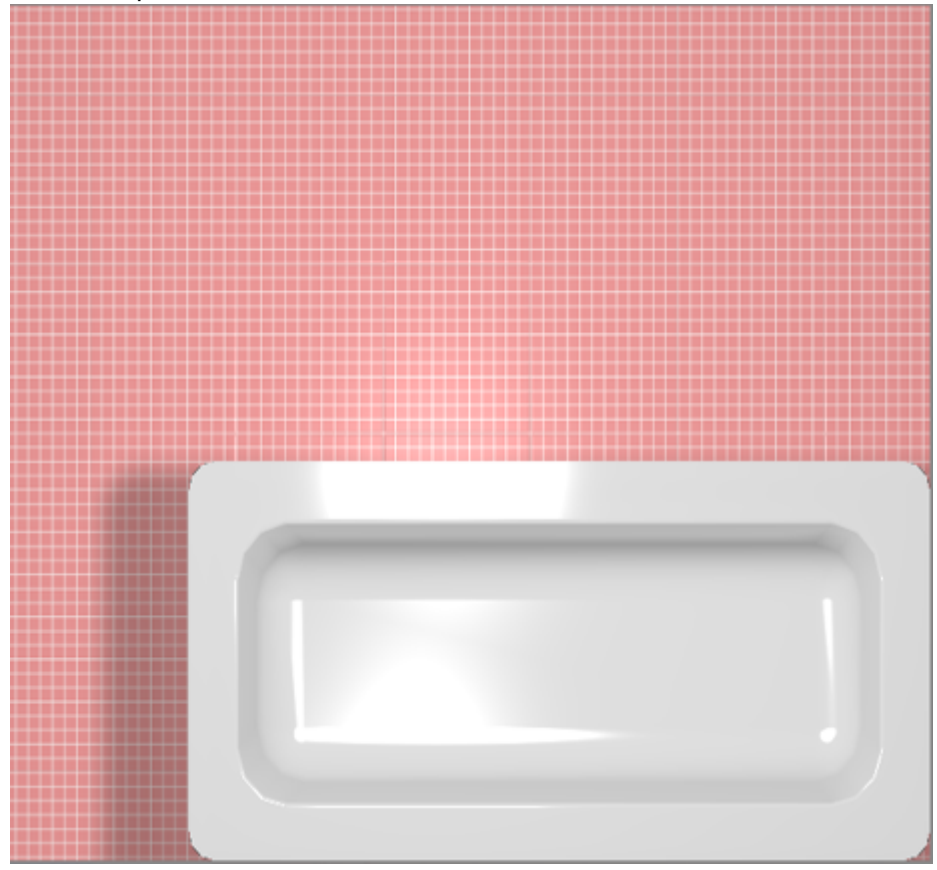

Чтобы построить П-образный экран:

1. узнайте размеры ванны одним из двух способов:

- $^{\circ}$  с помощью функции «**Измерить расстояние**»  $\begin{array}{|c|c|c|}\hline \multicolumn{1}{|c|}{\bullet} & \multicolumn{1}{|c|}{\bullet} \end{array}$  ;
- ❍ в свойствах объекта «ванна» (правой клавишей по ванне → «Свойства») посмотрите высоту объекта;

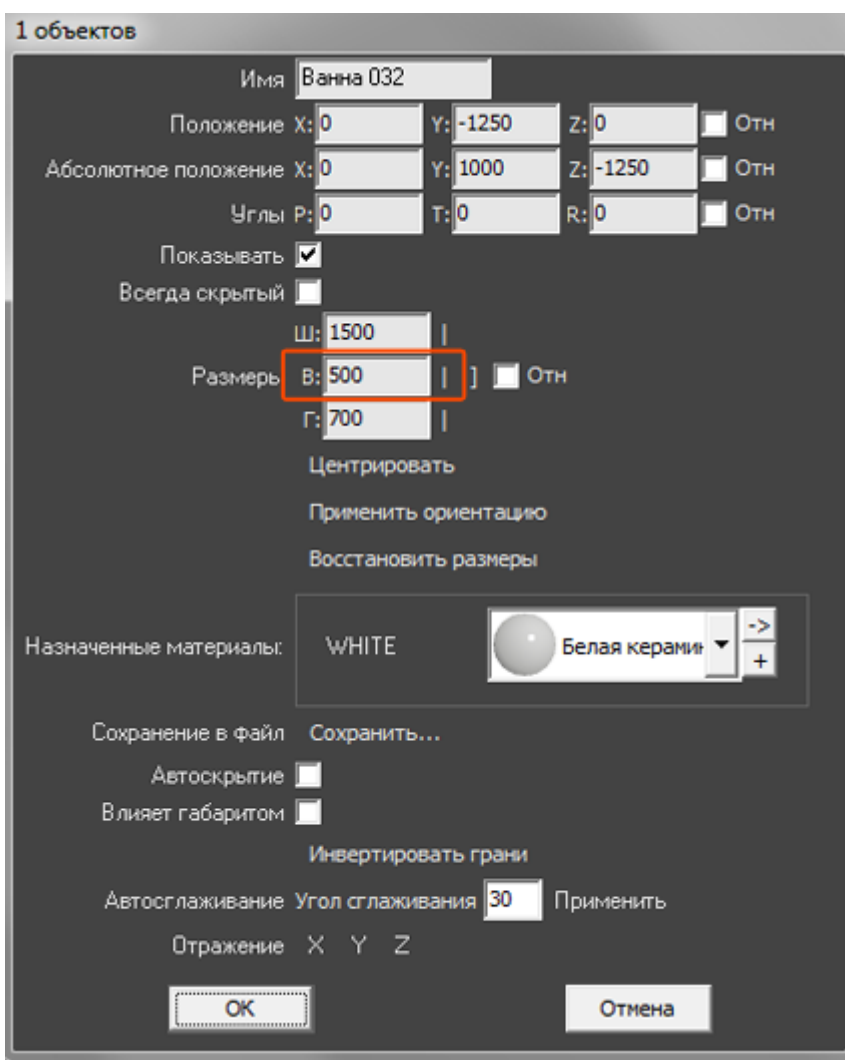

2. выберите ракурс сверху, кликните на поверхность пола, в Главном меню выберите «**Объекты**» → «**Короб**» → «**Произвольный**», откроется векторный редактор;

Last

update:<br>2020/09/28 object:экран\_для\_ванны https://3d.kerama-marazzi.com/doku.php?id=object:%D1%80%B0%BA%D0%B0%BD%D0%BD%D0%BD%D0%BD%D0%BD%D0%BD%D0%BD%D0%BD%D1%8B&rev=1396601340<br>2020/09/28 21:41

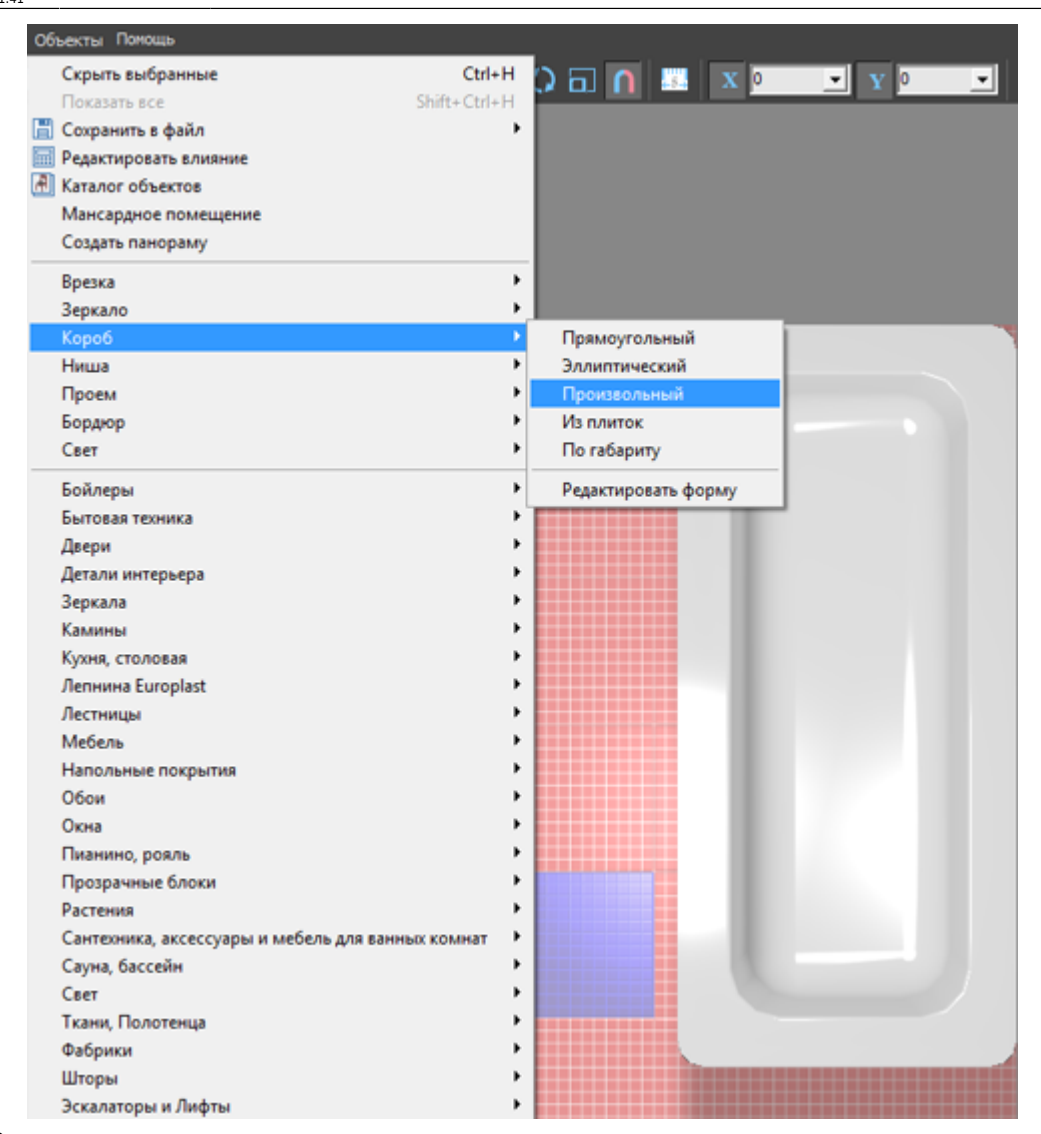

<sup>3.</sup> выберите инструмент рисования «**Линия**», оставьте включенными привязки:  $\blacksquare$ ,  $\blacksquare$ ,

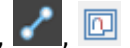

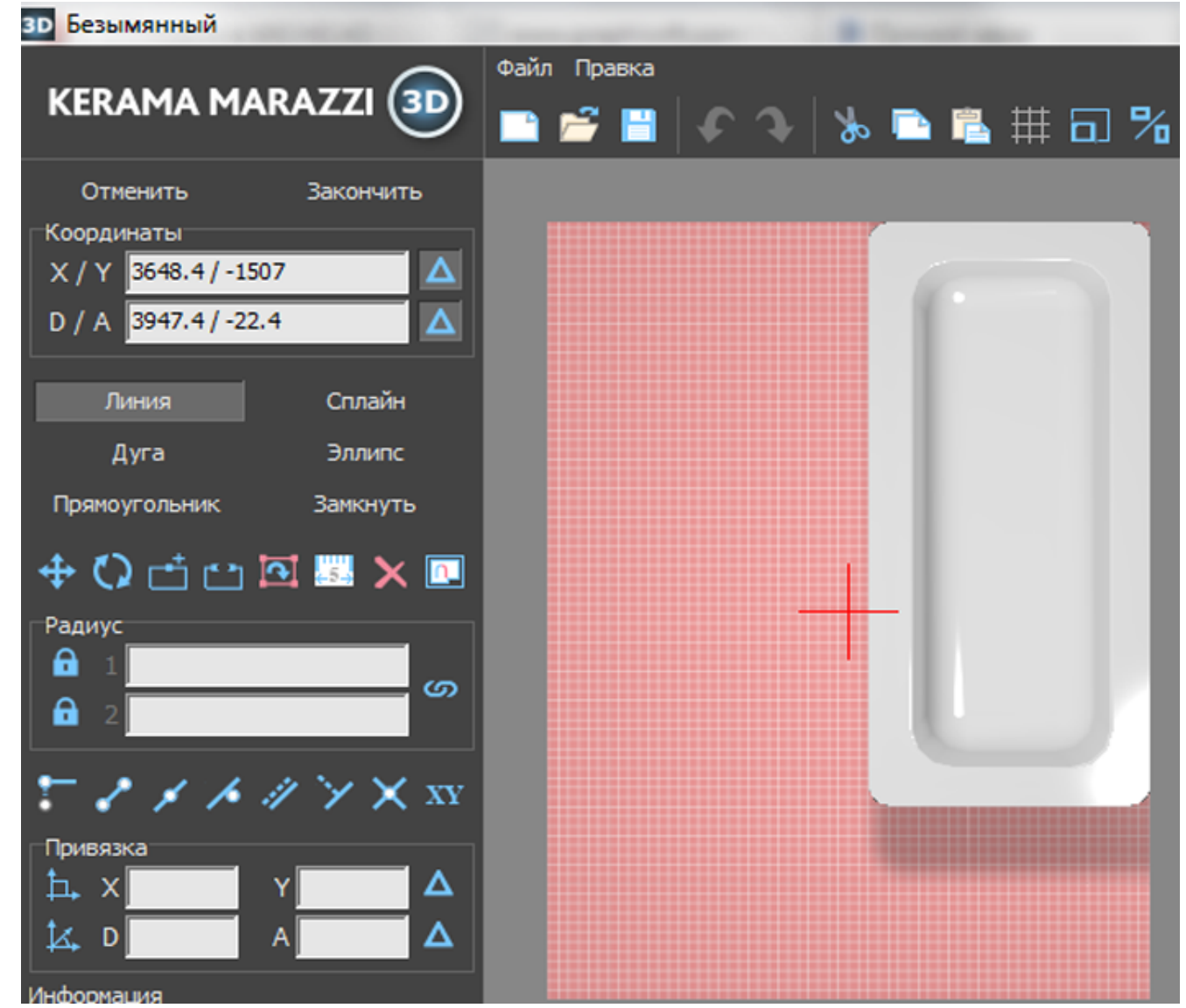

4. кликами мыши постройте две линии по контуру ванны:

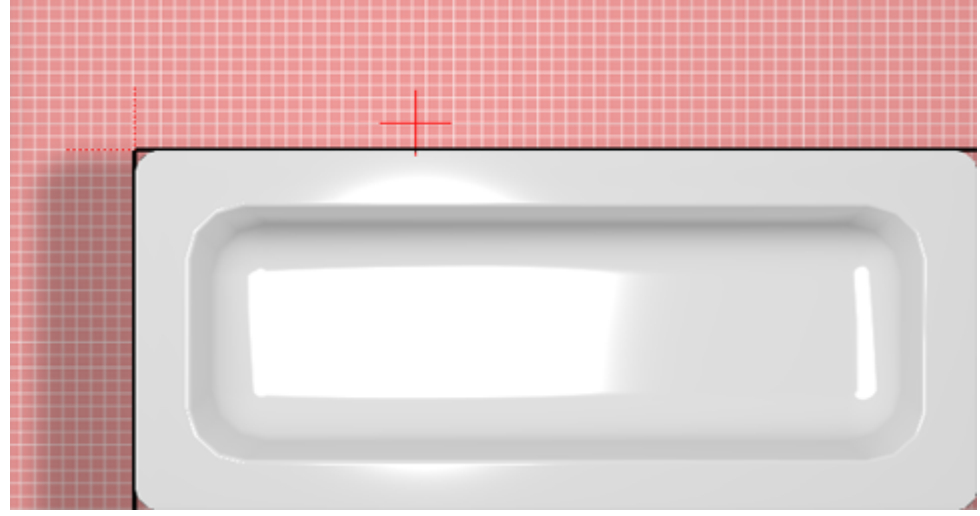

- 5. нажмите «**Закончить**» в векторном редакторе;
- 6. в открывшемся диалоговом окне:
	- ❍ укажите высоту экрана (должен быть равен высоте ванны);
	- ❍ отключите построение верхней и нижней крышки короба;
	- ❍ выберите цвет затирки на поверхности короба;
	- ❍ нажмите «**ОК**».

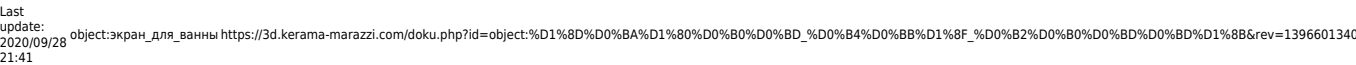

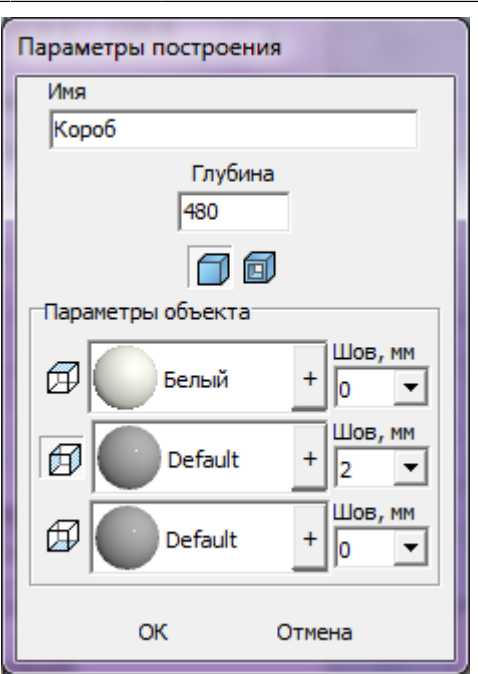

- 7. чтобы боковая крышка экрана отображалась корректно:
	- 1. выделите боковую поверхность, нажмите на неё правой клавишей мыши, выберите в контекстном меню «**Свойства**»;
	- 2. в поле «**Включить распределённое освещение**» поставьте галочку;

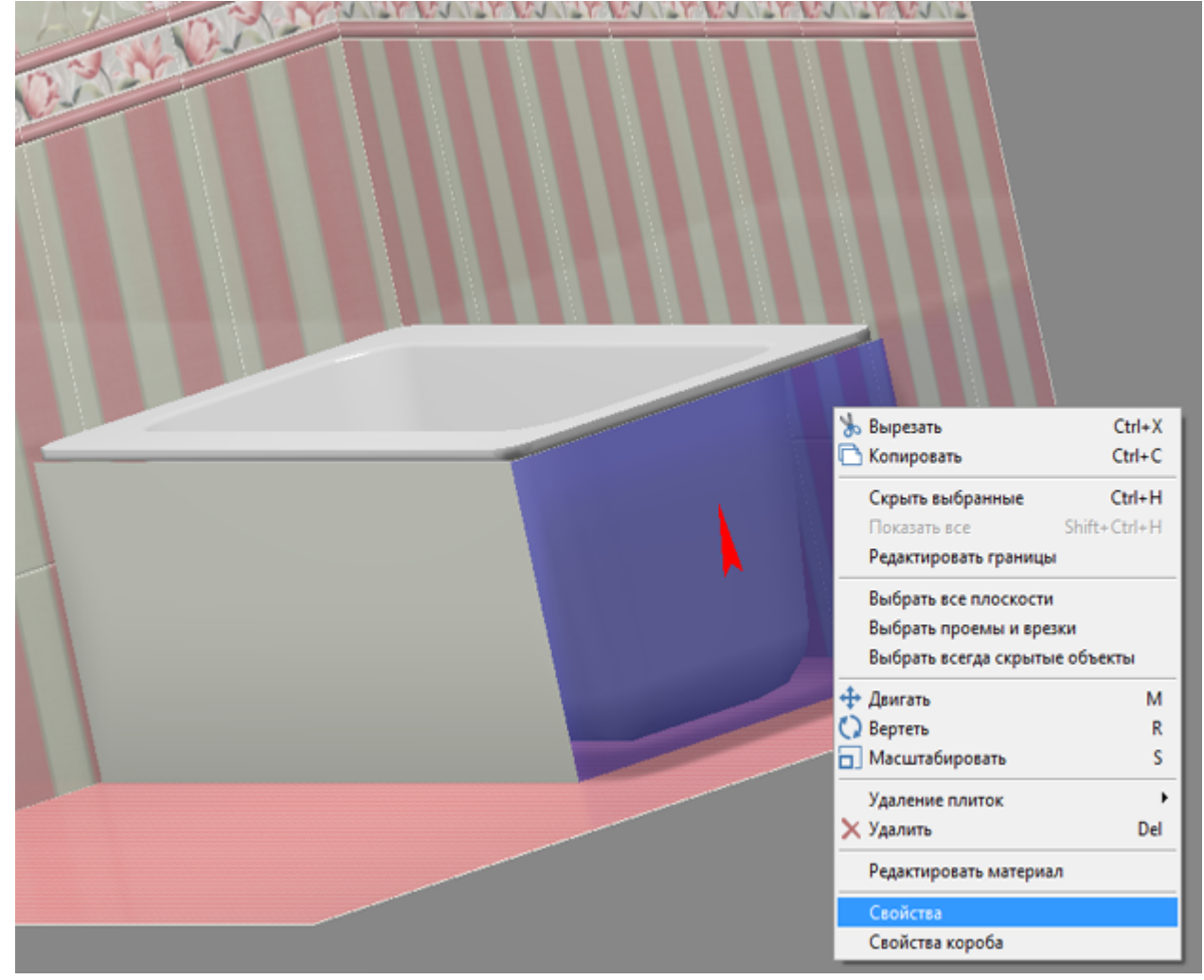

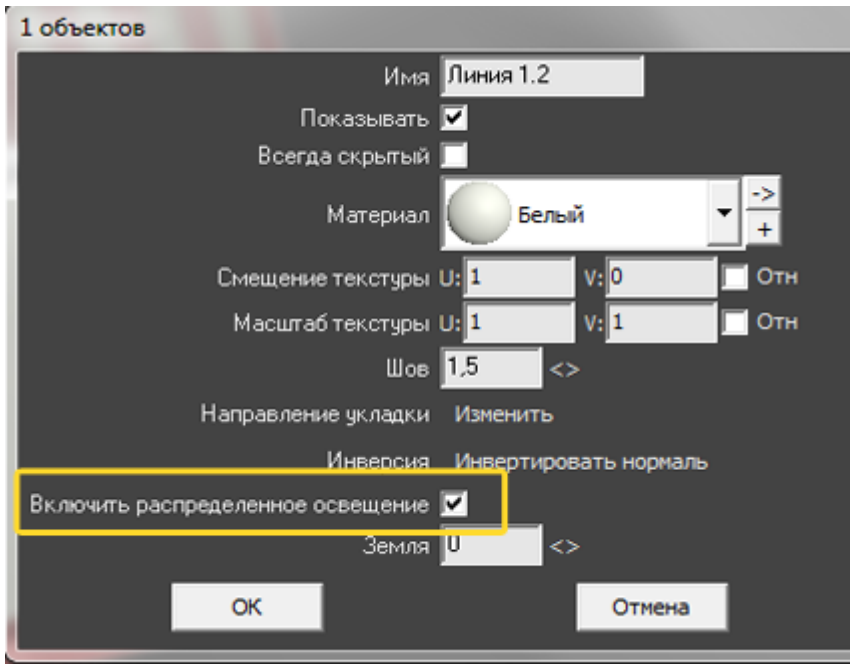

8. убедитесь в том, что экран установлен верно.

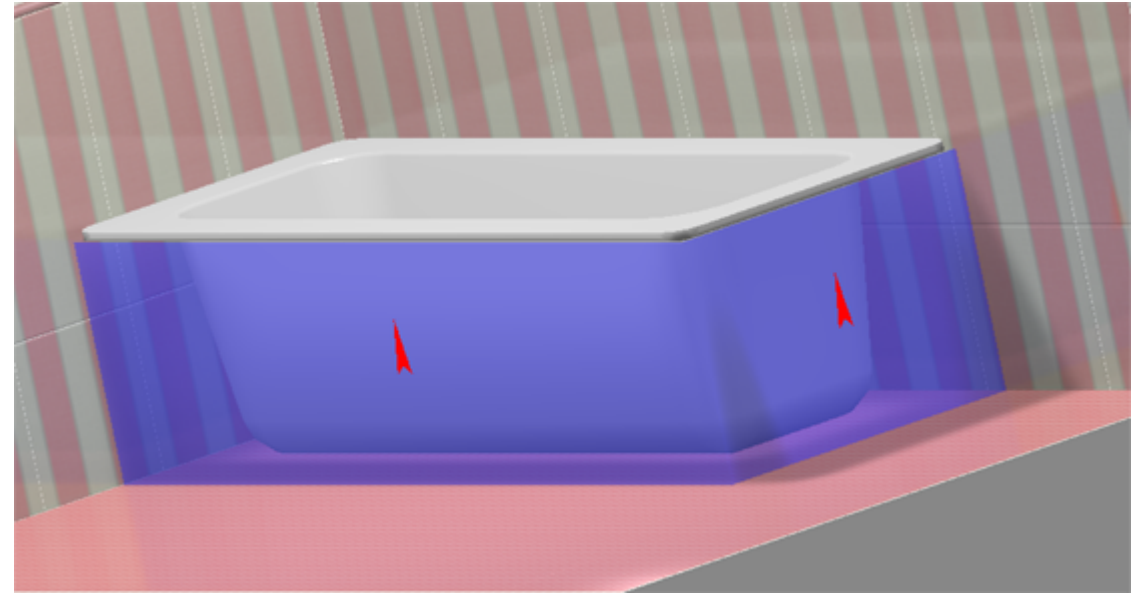

# **Вписанная в короб ванна**

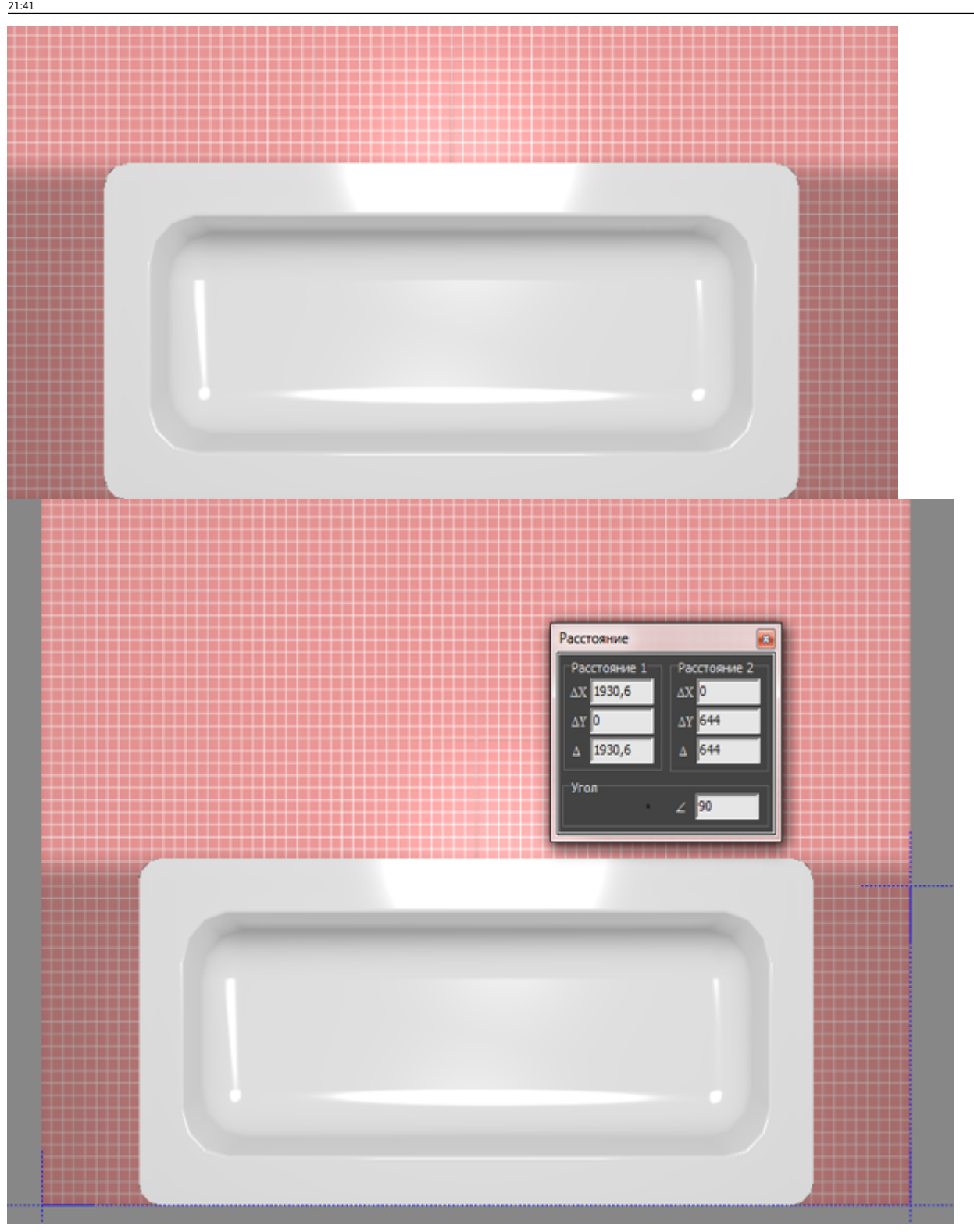

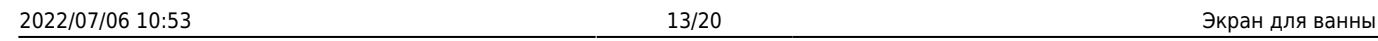

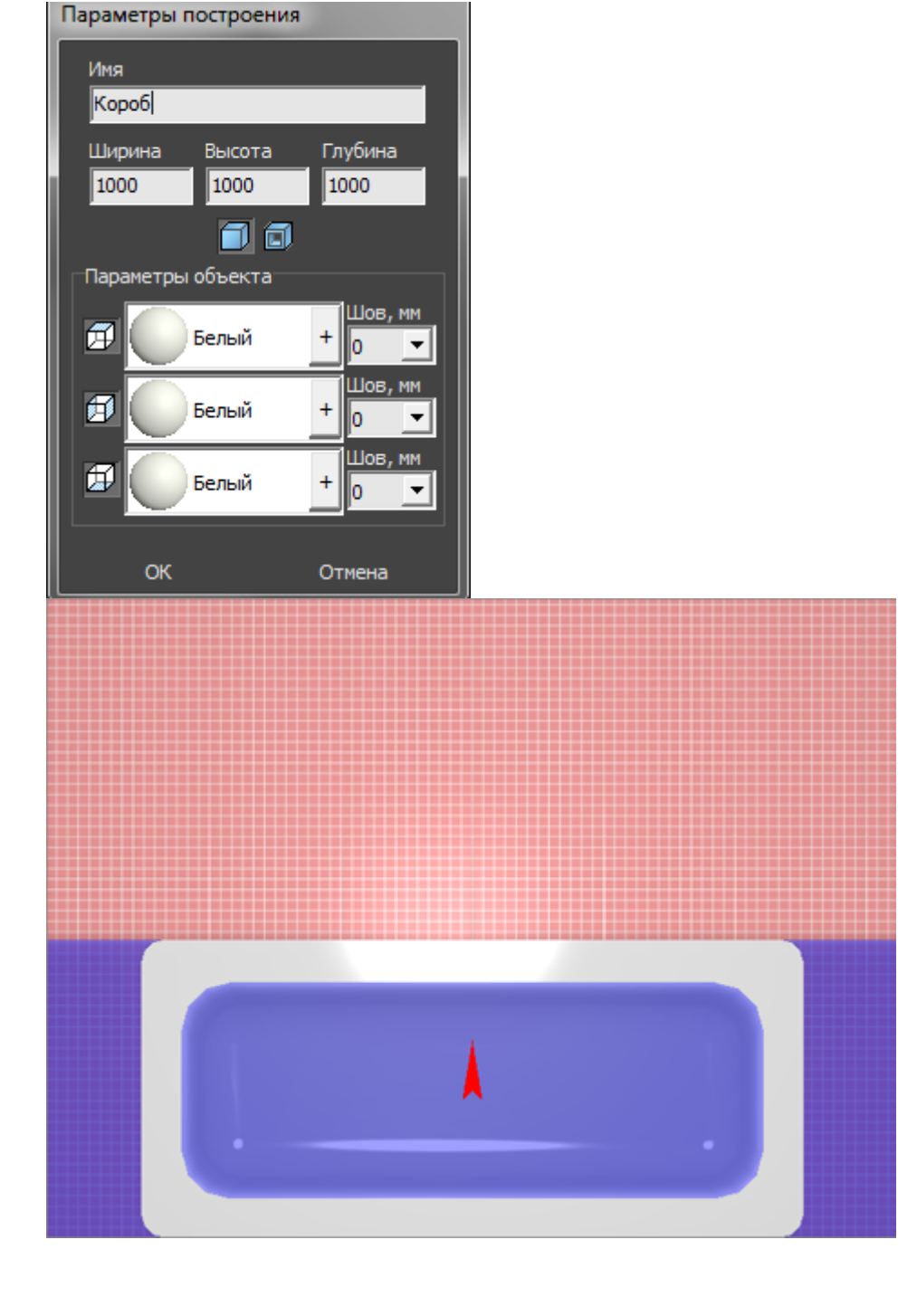

Last

update:<br>2020/09/28 object:экран\_для\_ванны https://3d.kerama-marazzi.com/doku.php?id=object:%D1%80%B0%BA%D0%B0%BD%D0%BD%D0%BD%D0%BD%D0%BD%D0%BD%D0%BD%D0%BD%D1%8B&rev=1396601340<br>2020/09/28  $21:41$ 

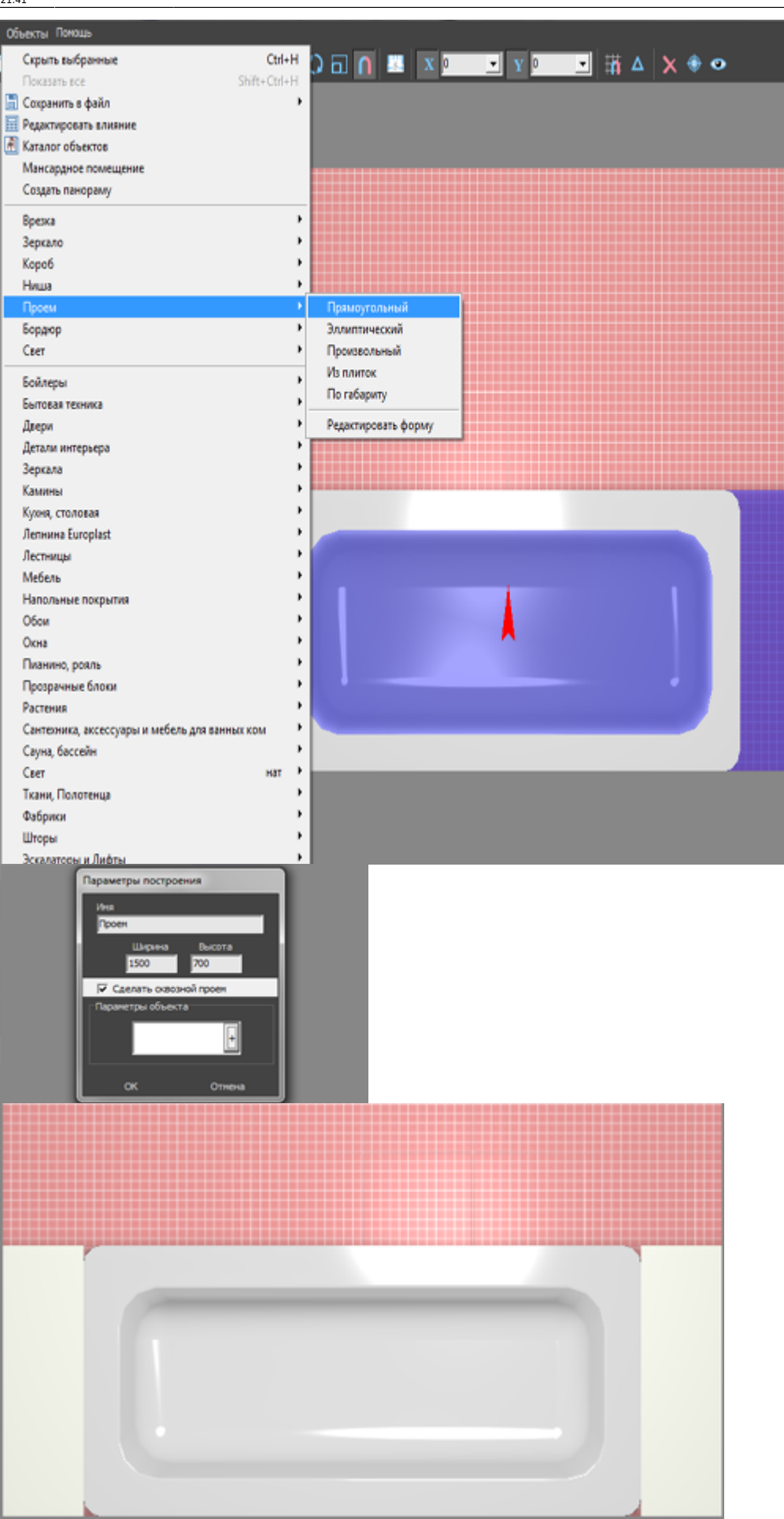

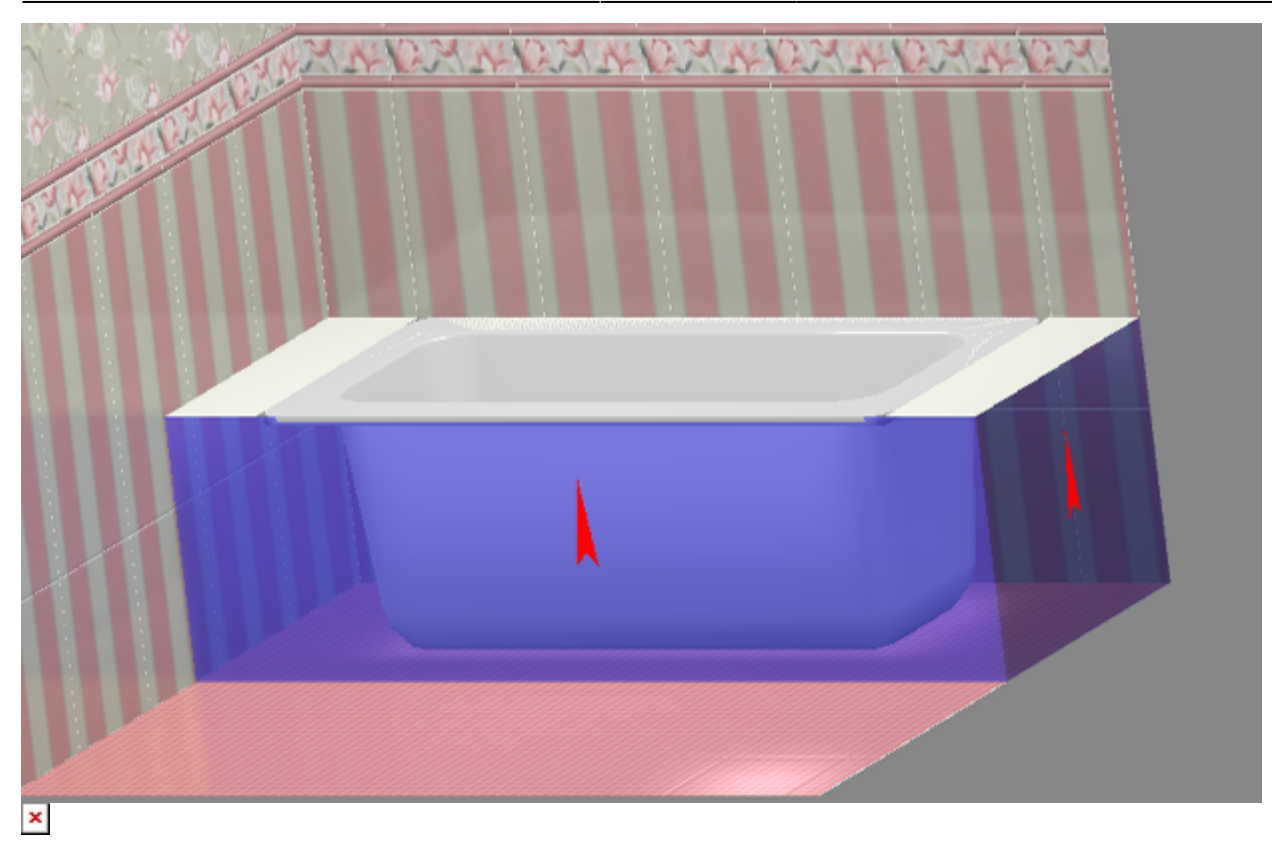

## **Сложный короб**

Для построения сложного экрана ванны следует создать короб произвольной формы, т.е. нарисовать контур короба в векторном редакторе.

Например, есть такая ванна, вокруг которой нужно выложить плитку:

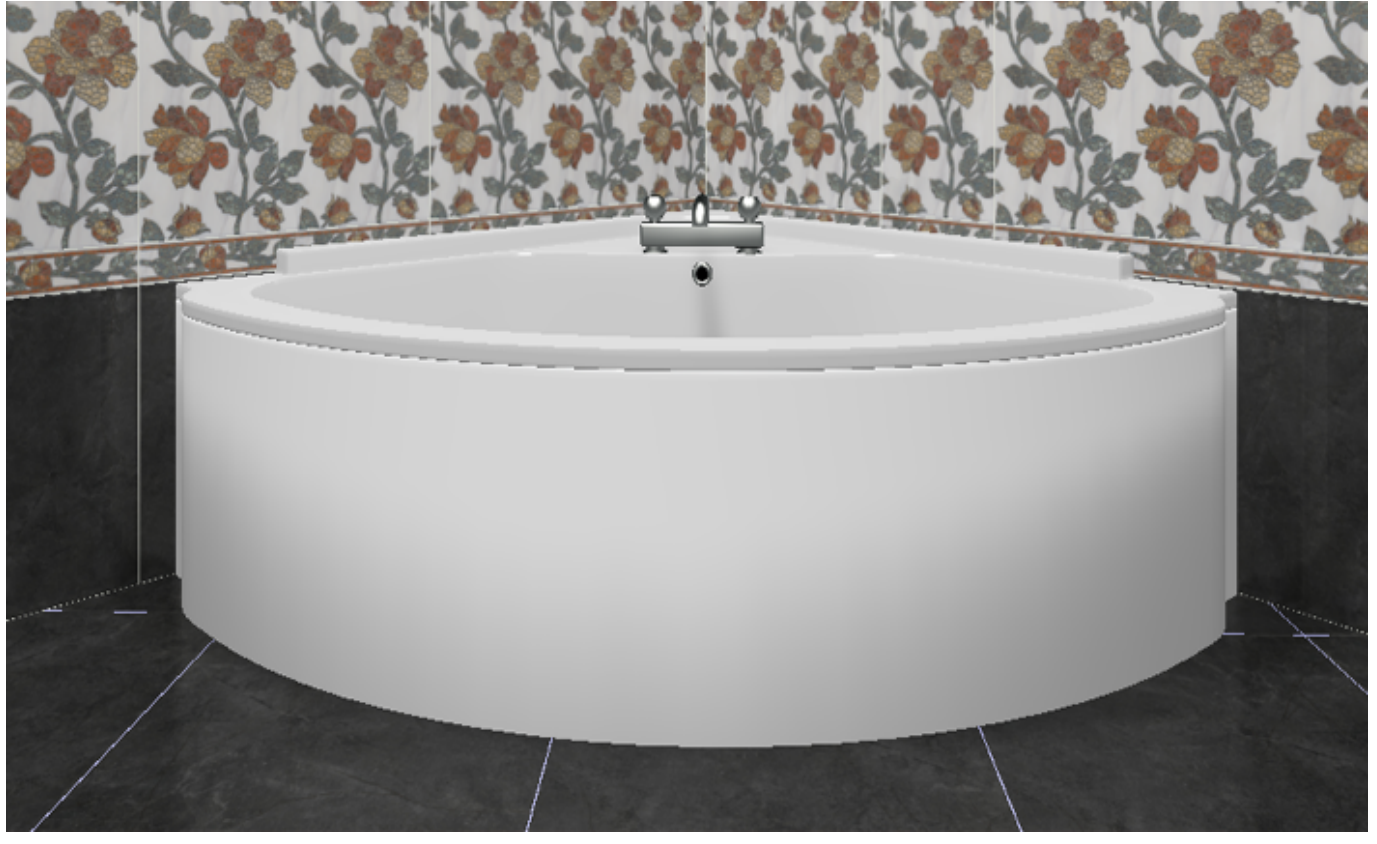

Т.е. нужно создать экран по периметру ванны. Для этого:

1. в свойствах объекта «ванна» (правой клавишей по ванне → «Свойства») посмотрите высоту

объекта или измерьте высоту объекта - **\*\*\*** 

2. выберите ракурс сверху, кликните на поверхность пола, в Главном меню выберите

#### «**Объекты**» → «**Короб**» → «**Произвольный**»;

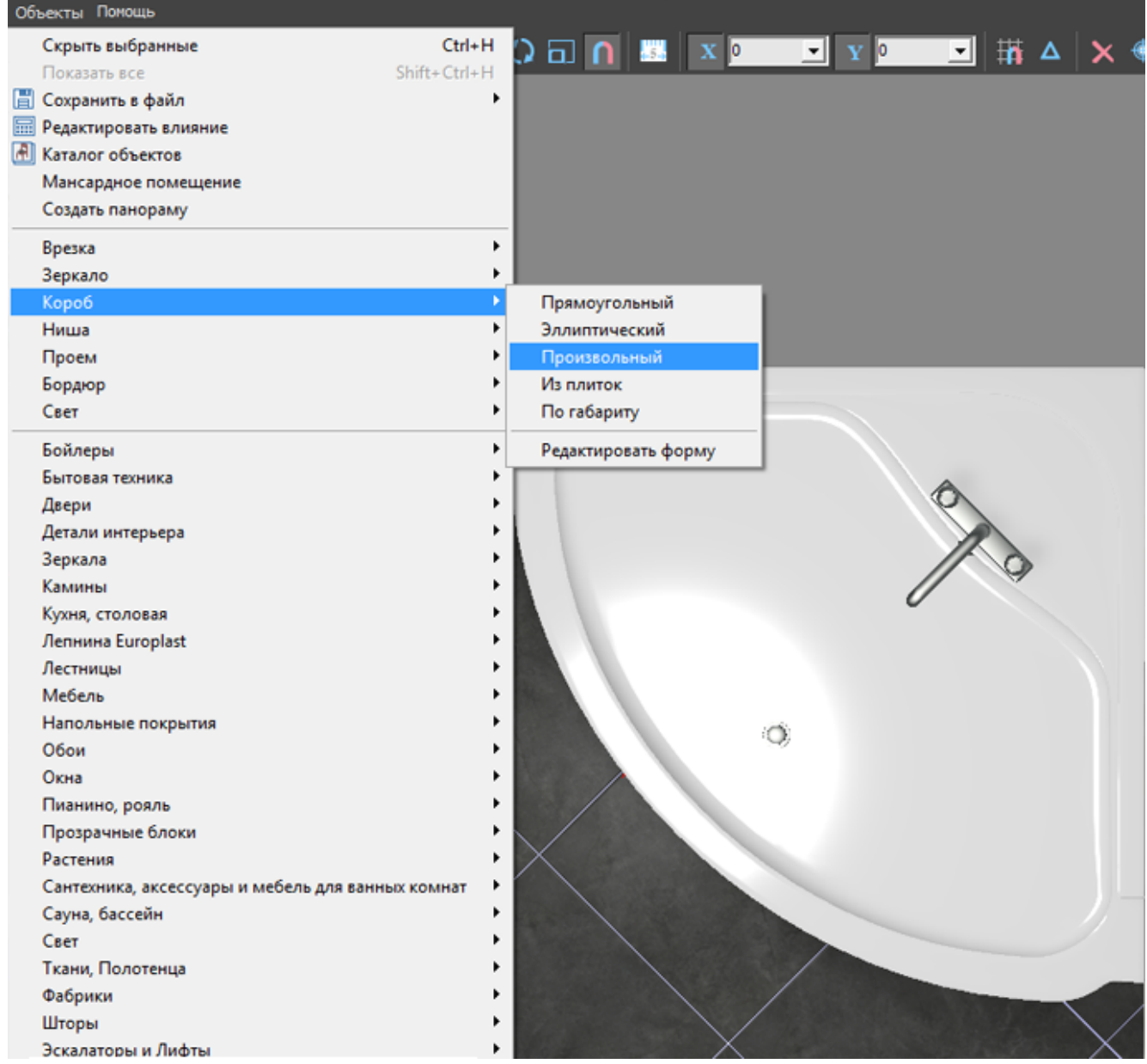

3. в зависимости от формы ванны выберите подходящий инструмент рисования; в данном случае используется инструмент «**Сплайн**», оставьте только одну включенную привязку –

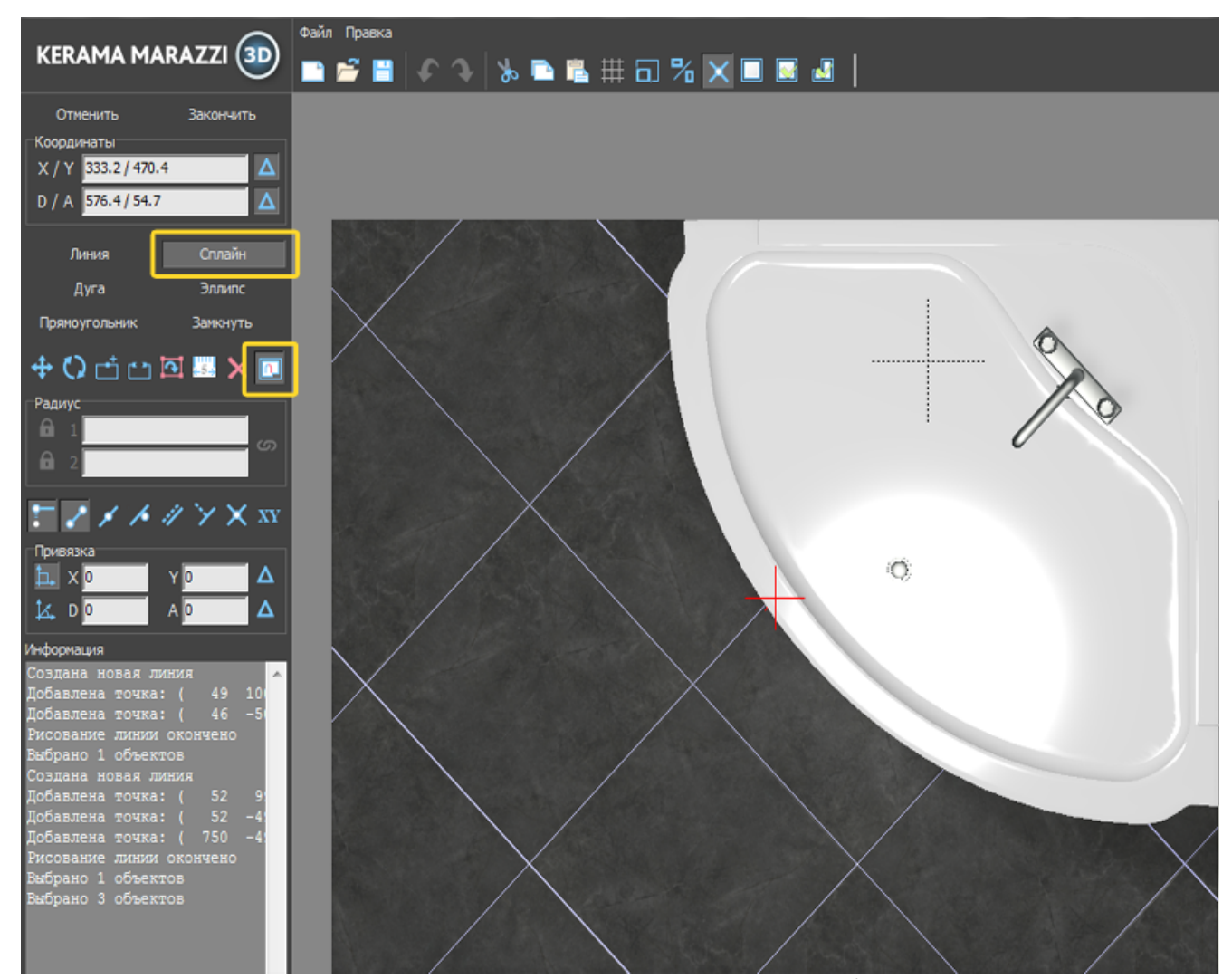

4. кликами мыши отмечая опорные точки кривой, постройте **на небольшом расстоянии** параллельно контуру ванны контур короба:

Last update:<br>2020/09/28 object:экран\_для\_ванны https://3d.kerama-marazzi.com/doku.php?id=object:%D1%80%B0%BA%D0%B0%BD%D0%BD%D0%BD%D0%BD%D0%BD%D0%BD%D0%BD%D0%BD%D1%8B&rev=1396601340<br>2020/09/28 21:41

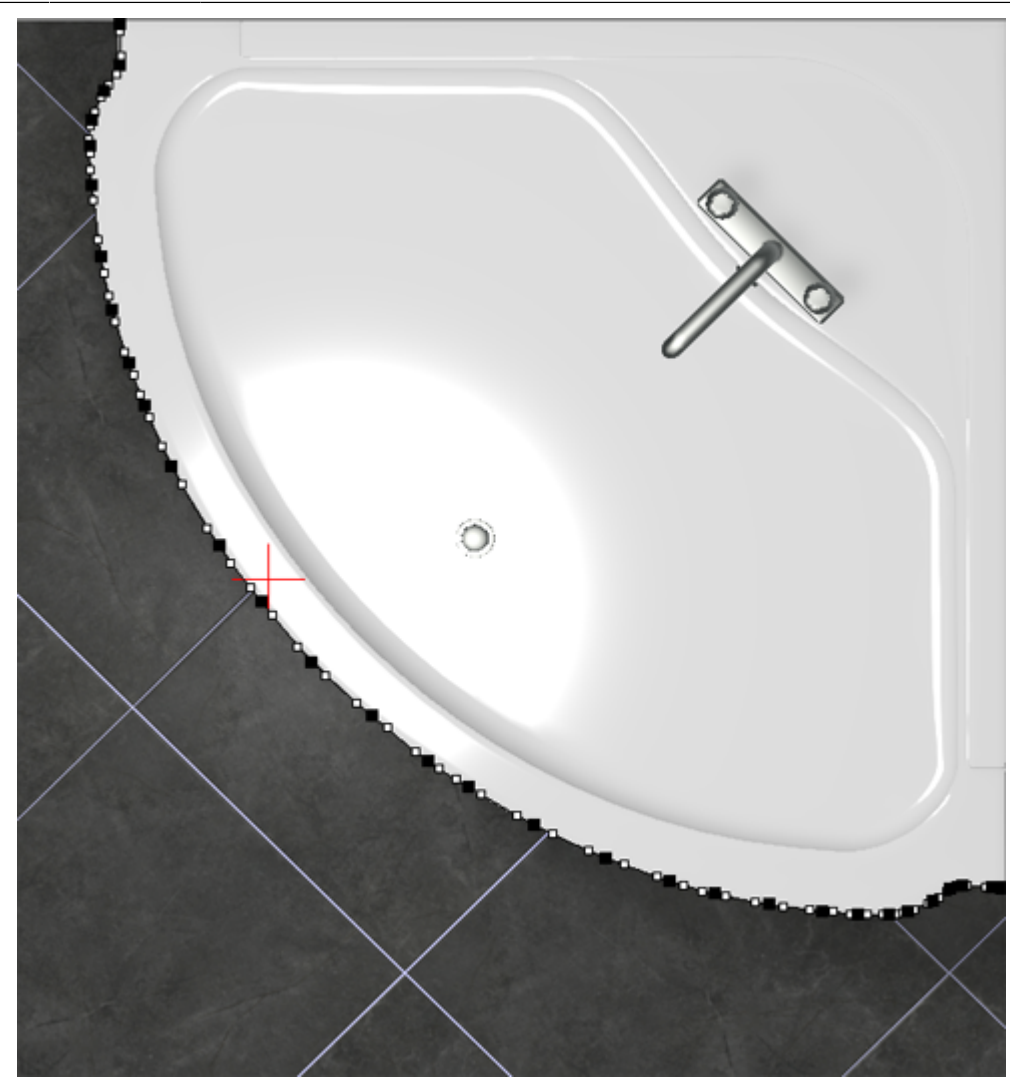

- 5. нажмите «**Закончить**» в векторном редакторе;
- 6. в открывшемся диалоговом окне:
	- ❍ укажите высоту экрана (должен быть равен высоте ванны);
	- ❍ отключите построение верхней и нижней крышки короба;
	- ❍ выберите цвет затирки на поверхности короба;
	- ❍ нажмите «**ОК**».

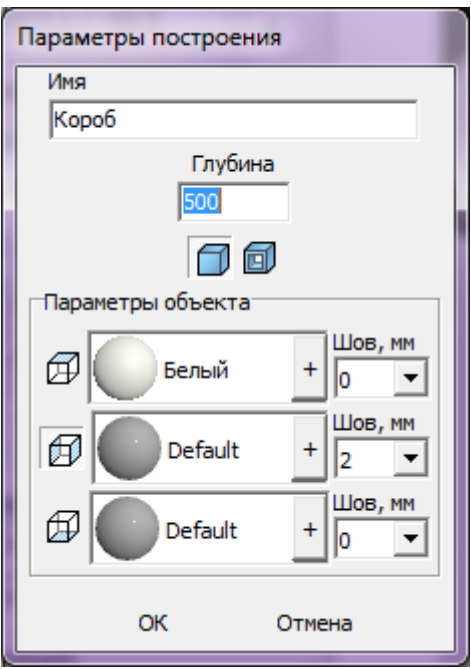

7. убедитесь в том, что короб построен правильно;

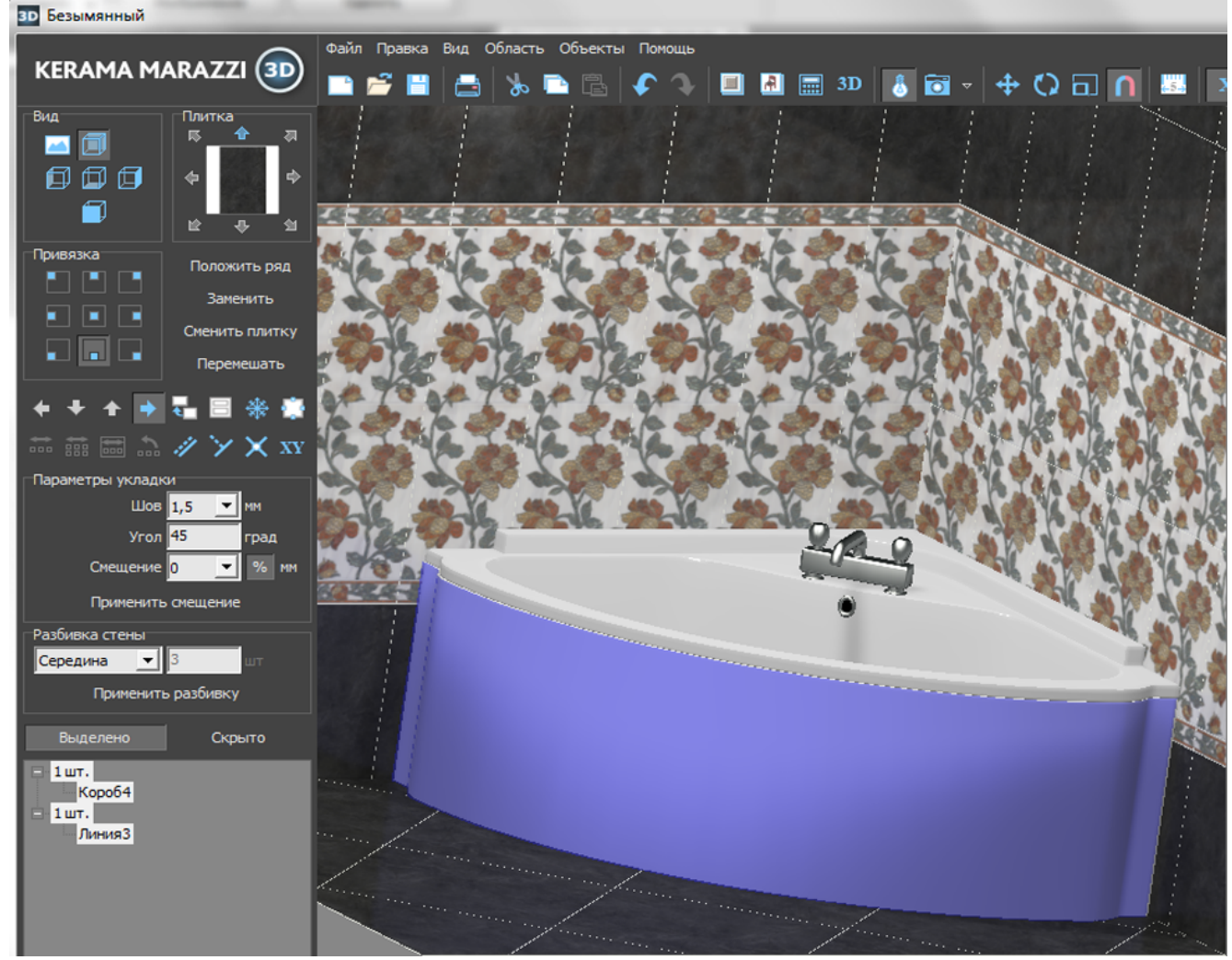

8. выложите на него плитку.

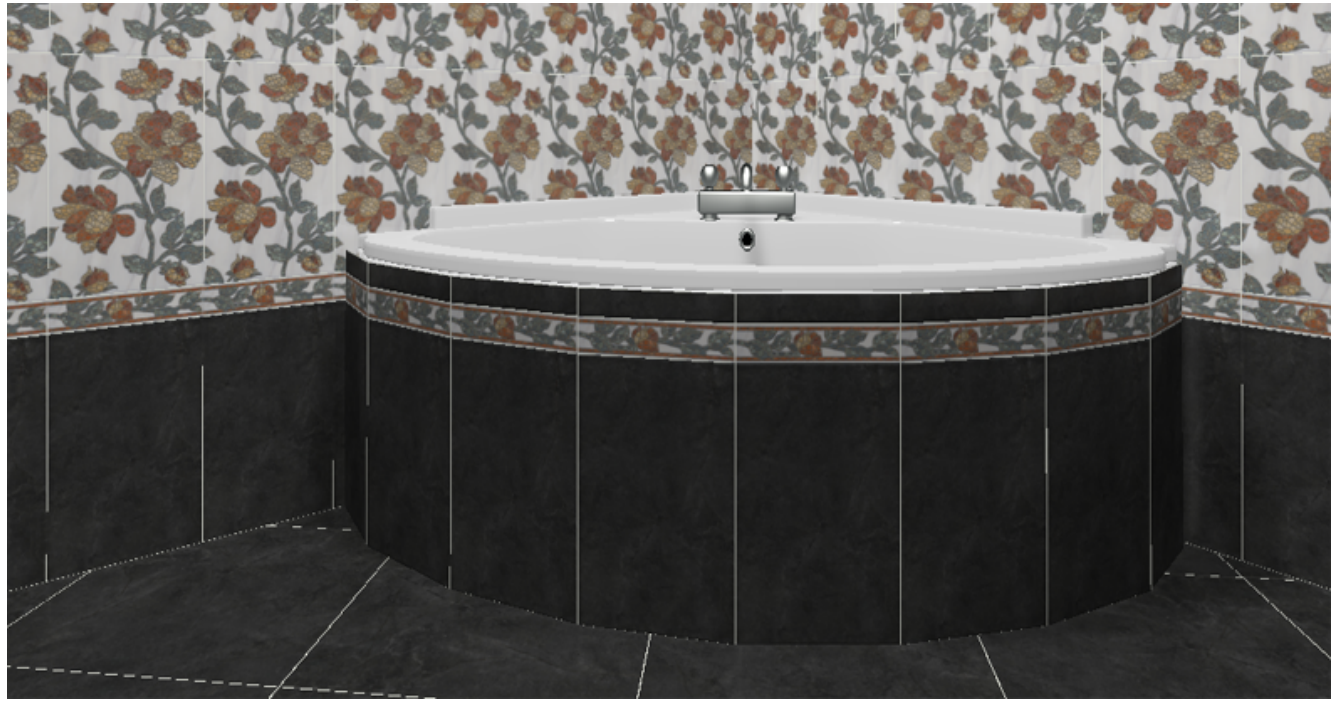

Last update: 2020/09/28 21:41 object:экран\_для\_ванны https://3d.kerama-marazzi.com/doku.php?id=object:%D1%8D%D0%BA%D1%80%D0%B0%D0%BD %D0%B4%D0%BB%D1%8F\_%D0%B2%D0%BD%D0%BD%D0%BD%D1%8B&rev=1396601340

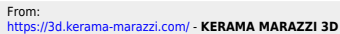

Permanent link:<br>https://3d.kerama-marazzi.com/doku.php?id=object:%D1%8D%D0%BA%D1%80%D0%B0%D0%BD%DD%BB%D1%8F\_%D0%B2%D0%BD%D0%BD%D1%8B&rev=1396601340 Last update: **2020/09/28 21:41**

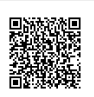